# **Mjolner Tool Workshop**

**Mjølner Informatics Report MIA 01−44 March 2004**

Copyright © 2001−2004 Mjølner Informatics. All rights reserved. No part of this document may be copied or distributed without the prior written permis[sion of Mjølner Infor](http://www.mjolner.com)matics

# **Table of Contents**

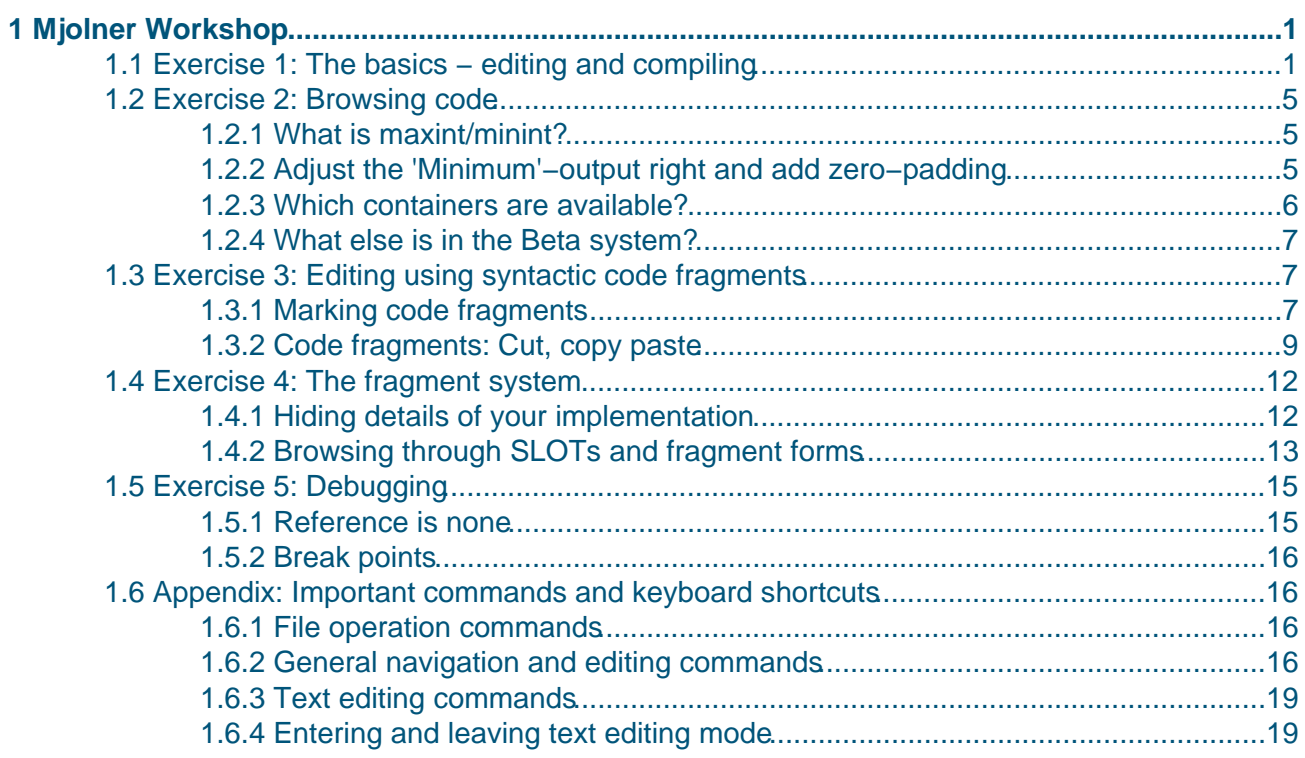

# <span id="page-2-0"></span>**1 Mjolner Workshop**

These notes contain five exercises which cover the most important features of the Mjolner tool. Furthermore an appendix containing keyboard shortcuts is supplied −− you might want to read that section before you continue.

- Exercise 1: The basics − editing and compiling
- Exercise 2: Browsing code
- Exercise 3: Editing using syntactic code fragments
- Exercise 4: The fragment system
- Exercise 5: [Debugging](#page-3-0)
- Appendix: [Keyboard shortc](#page-6-0)[uts](#page-9-0)

To get started on t[he exercises, downloa](#page-14-0)d the files syntaxedit.bet, useloops.bet og loops.bet to your own directory.

Then start the Mjolner tool ('mjolner' – not 'mjolner &').

Now you are ready for the exercises.

Please report any errors you may find in this document to support@mjolner.dk

Author: Christian Heide Damm (damm@daimi.au.dk), October 1999 Updated by Elmer Sandvad (ess@mjolner.dk), September 2000 Updated and translated by Karsten Jorgensen (karsten@[mjolner.dk\), May 200](mailto:support@mjolner.dk)1

# **1.1 Exercise 1: The basics − editing and compiling**

In this exercise we will construct a program that reads a list of integers and prints the minimum and maximum value.

Choose 'File−>New BETA Program...' Name the program 'minmax.bet'.

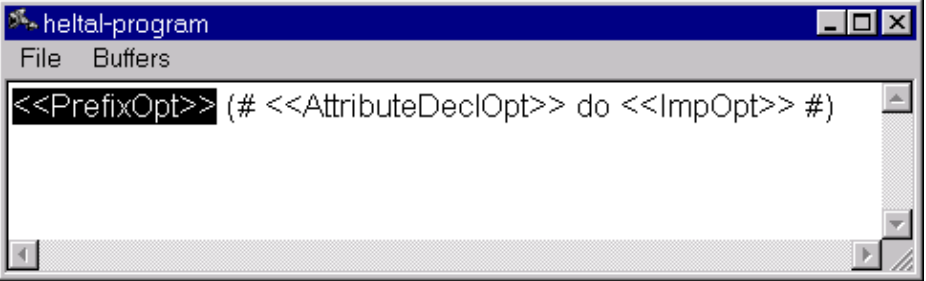

The  $\langle$ -PrefixOpt>> in the Form window means that you can type a super pattern here. We do not want that here, so click <<PrefixOpt>> and press Delete.

The <<AttributeDeclOpt>> means that you can declare attributes here. The program needs two integers: min and max.

Click <<AttributeDeclOpt>> and type min,max: @integer. Choose 'Edit−>Parse Text' or

<span id="page-3-0"></span>press Ctrl+space to leave text editing mode.

The  $\le$ ImpOpt>> means that you can type imperatives here. We need to initialize min and max, so click <<ImpOpt>> and type maxint->min; minint->max. Leave text editing mode.

Now we need a loop. Mark minint->max by holding down the mouse button from the middle of minint to the middle of max .

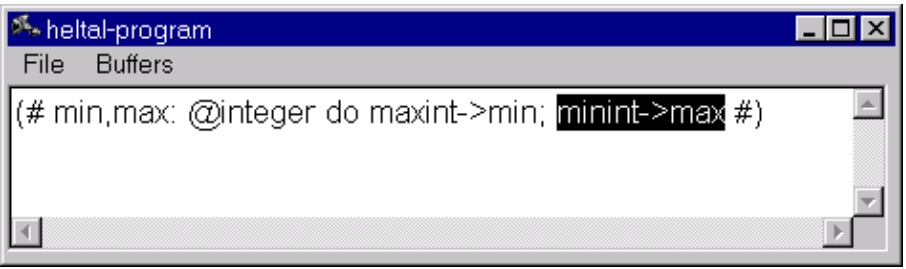

Then append some "empty code" by choosing 'Edit−>Insert After' or by pressing Enter.

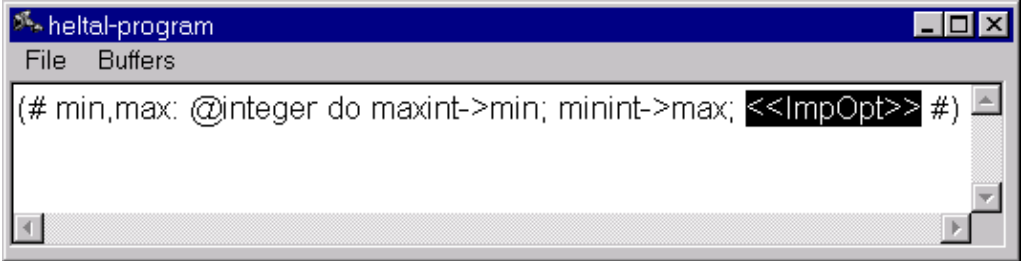

Replace the <<ImpOpt>> by myloop: (# do restart myloop #). Leave text editing mode.

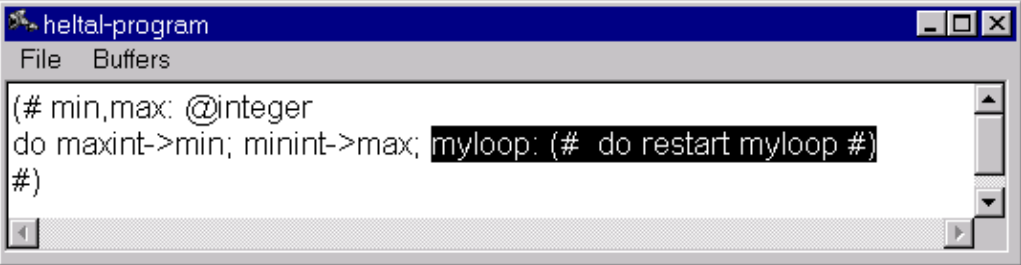

Mark myloop as shown above and re–enter text editing mode by pressing Ctrl+space or F2. Type the code in the loop, so that it looks like this:

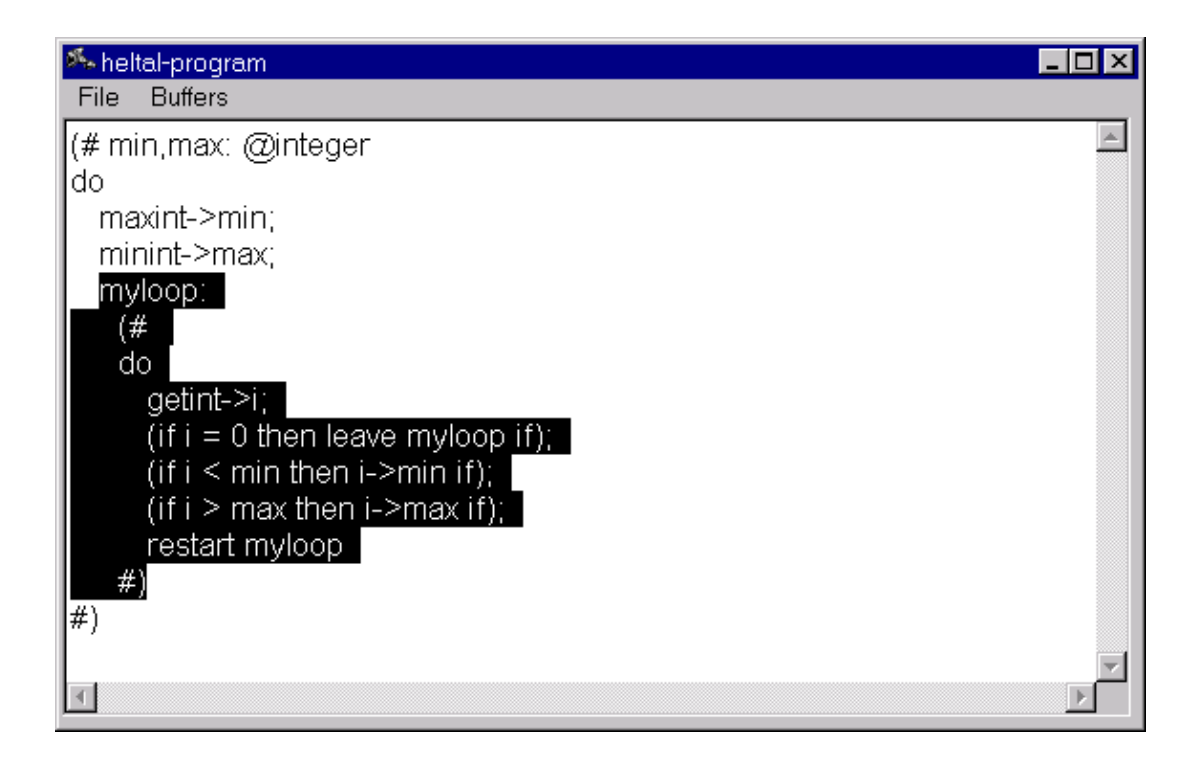

Is the program correct?

Find out by checking it: choose 'Compile/Run−>Check Current (minmax)' or click on the Check button **in** the toolbar. If there are errors in the program a window showing the errors will appear:

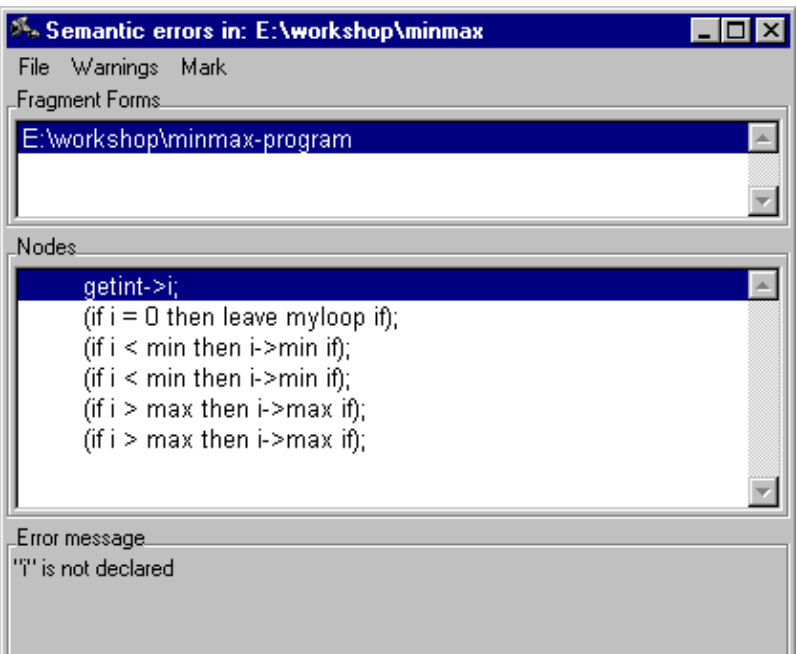

You can click the 'Nodes' list to browse through the errors. At the bottom of the window information on the error is displayed: "i is not declared". Insert a declaration of i by clicking on max and

inserting "empty code" (using menus or pressing Enter). Type i and leave text editing mode.

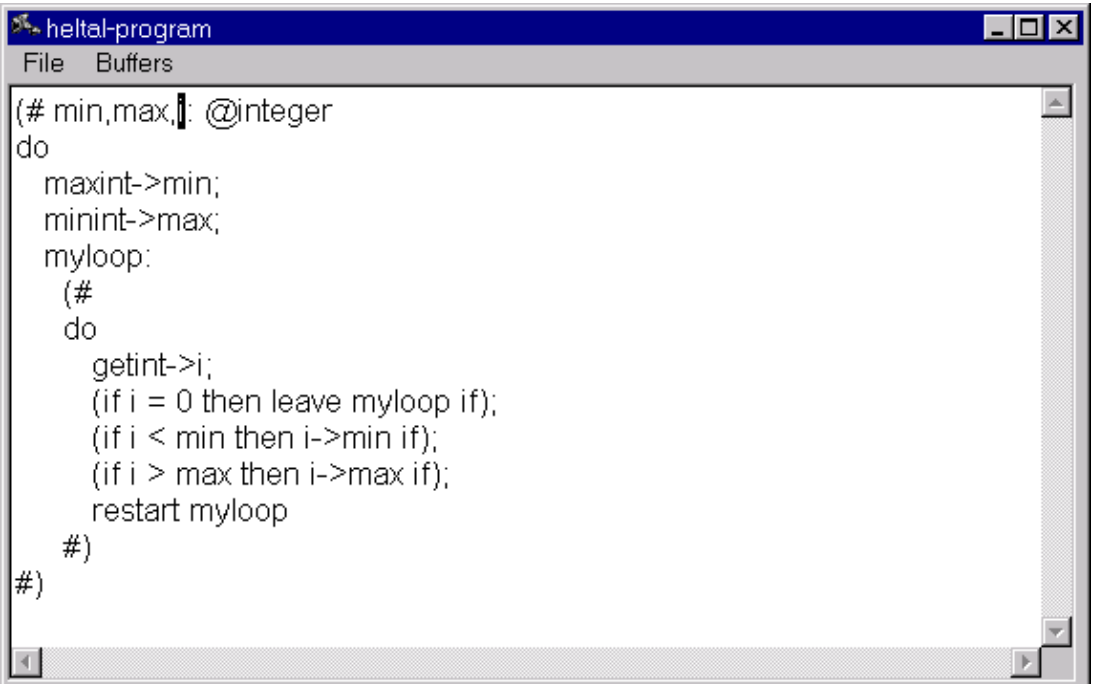

Check the program again. This time it should work.

Now we insert a few statements that print the results of the loop. Mark all of myloop and insert some "empty code" after the loop and add the lines shown below:

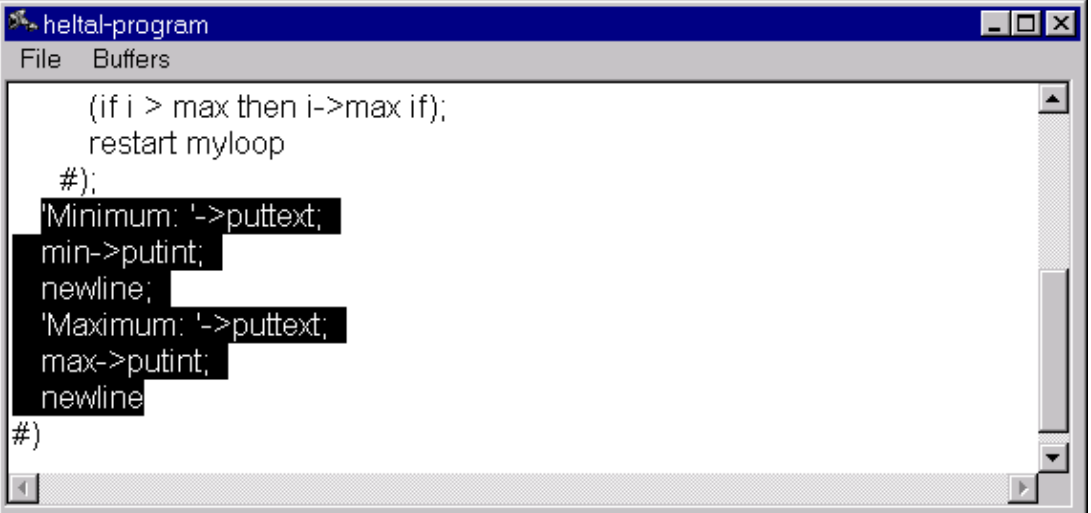

Compile **and run Algebra** the program from the Mjolner tool (NOT in a shell). You can interact with the program in the shell where the Mjolner tool was started.

# <span id="page-6-0"></span>**1.2 Exercise 2: Browsing code**

In this exercise we will use the program 'minmax' from exercise 1 to illustrate code browsing in the Mjolner tool.

### **1.2.1 What is maxint/minint?**

In 'minmax' we use maxint and minint. Find out how they are defined by marking e.g. maxint and clicking the Definition button **in** in the toolbar (or double–click maxint, or press Alt+Right).

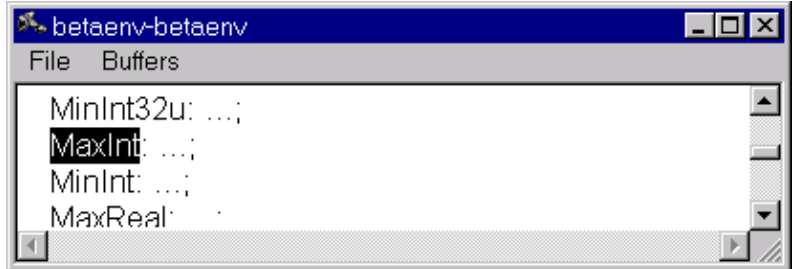

Maxint is apparently defined in the file 'betaenv'. Double−click the three dots beside maxint.

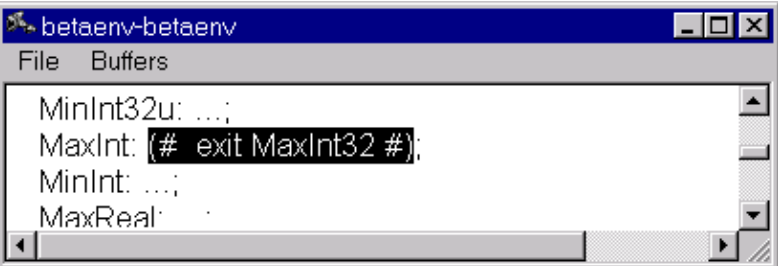

Continue the same way with maxint32 to find out the actual value.

Now we return to 'minmax'. Click the Back button in the toolbar (or right–click and choose 'back', or press Ctrl+Left). Go back until the 'minmax'−program is displayed.

### **1.2.2 Adjust the 'Minimum'−output right and add zero−padding**

Mark min−>putint and enter text editing mode. Add (# format::< (##) #) to putint as shown:

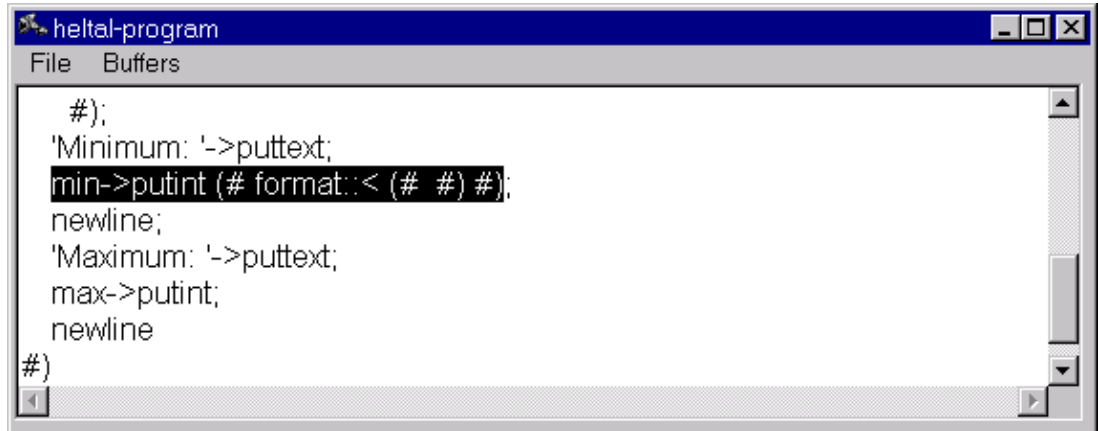

Double−click format. Because the compiler has not yet checked the text you have just typed, it does not yet know what it means. So answer yes when asked whether to check the program.

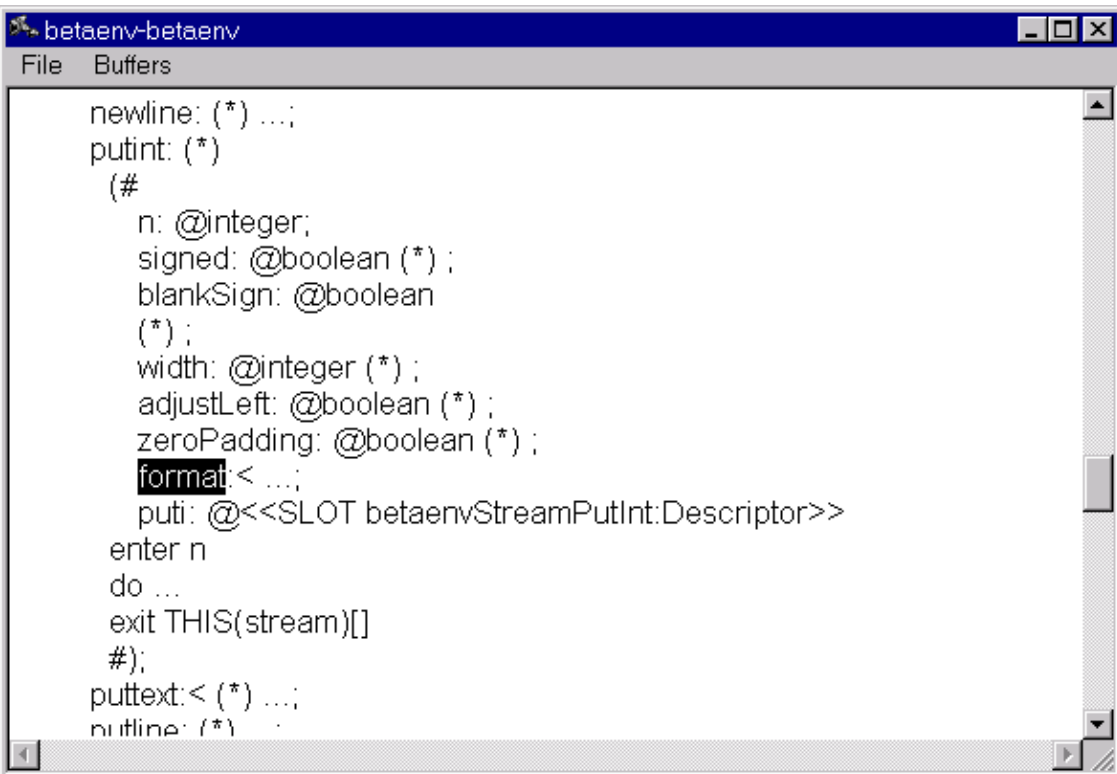

Now you can see the attributes of putint, they should be self−explanatory. Further bind putint.format in minmax, so that it prints min right adjusted with width 10 and zero−padding.

### **1.2.3 Which containers are available?**

You have probably heard of lists and arraycontainers, but there are many other containers. At the top of the Projects window there is a line that reads 'Std. Libraries/'. Double−click that line or click '+' to open it. Then open 'containers'.

Now all the files in ~beta/containers/ are displayed. Browse through the files and inspect the

<span id="page-8-0"></span>different kinds of containers. There are quite a few of them.

Whenever you find (\*) in a program, it means the program contains a comment at that point. If you double−click the asterisk, the comment is displayed. Double−click again, and the comment is hidden. You can also use Alt+Right or the Definition button  $\boxed{1}$  in the toolbar.

If ever you find that too much code is being displayed and you would like an overview of the program, you can press Alt+Up. This hides all the details. Double−click to get more details (or mark and press Alt+Right or click the Definition button  $\Box$  in the toolbar). To show all details in a selection recursively, press Alt+Down.

### **1.2.4 What else is in the Beta system?**

You should know about the files listed below −− have a quick look at them:

- basiclib
- directory (interface to directories on a disk)
- file (file handling)
- math (mathematical computation)
- random (random numbers)
- guienv
- controls (elements for graphical user intefaces, such as buttons, text fields, check−boxes)
- stddialogs (standard dialogue elements, such as file dialogues)
- persistentstore (for storing objects on disk)
- sysutils
- envstring (access environment variables, e.g. \$USER)
- time (handle time and dates)

# **1.3 Exercise 3: Editing using syntactic code fragments**

A central feature of the Mjolner tool is that it enables you to copy and move around large chunks of code quite easily −− without running into syntactic errors such as missing brackets etc. Unfortunately, it is difficult to illustrate the usefulness of this feature in a small example. Therefore this exercise consists of a description of the techniques required to use syntactic editing.

Load the file syntaxedit.bet.

### **1.3.1 Marking code fragments**

First of all, y[ou need to kno](syntaxedit.bet)w how to mark a chunk of code. In the Mjolner tool it is impossible to mark something that is not a "whole", for instance you cannot select half a descriptor. The tool will always expand the marking until it fits a syntactic category.

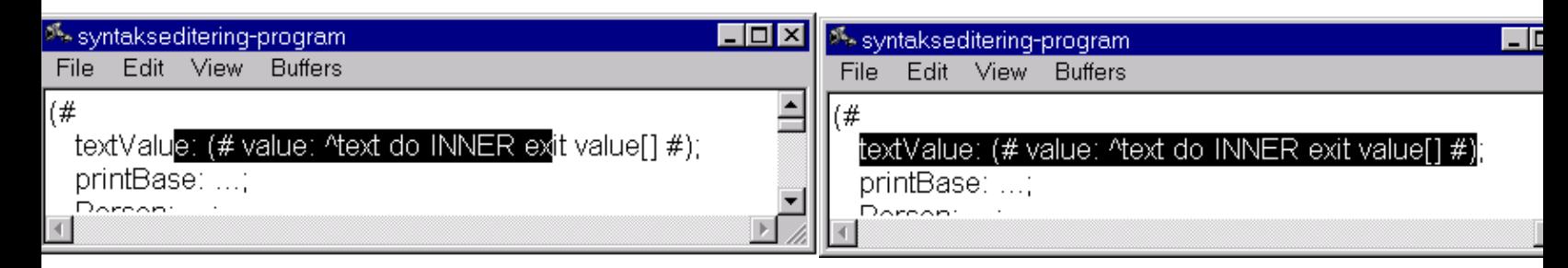

#### Mjolner Tool Workshop

<span id="page-9-0"></span>In the example above, the selection becomes the entire pattern.

Another example: Mark from the middle of one pattern to the middle of the next.

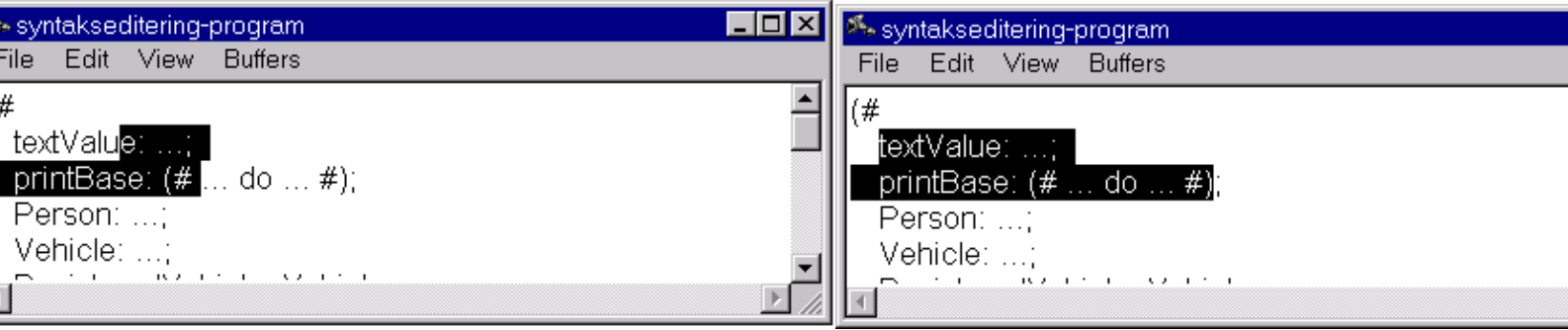

The tool selects both patterns.

Try marking different chunks of code and observe what is being selected. For example, try marking the following:

• UnregisteredVehicle: Vehicle ...;

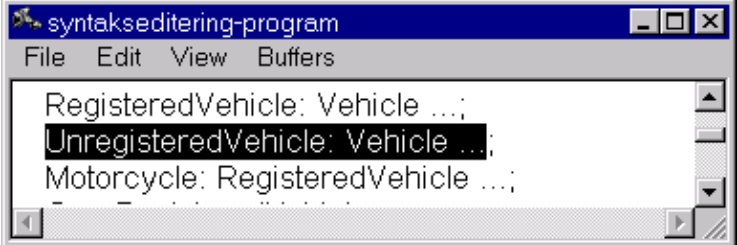

• Person: ... until aPerson: @person

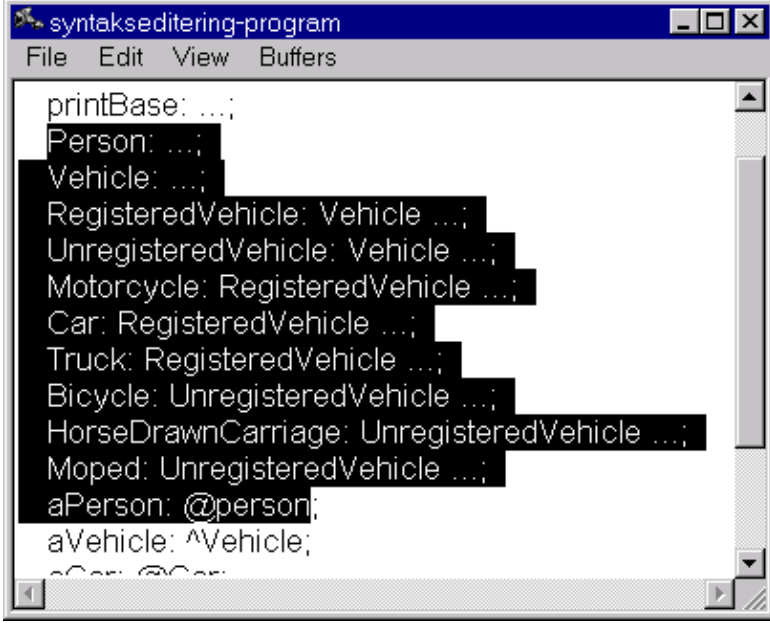

• Inside Person.print mark 'living at'−>puttext

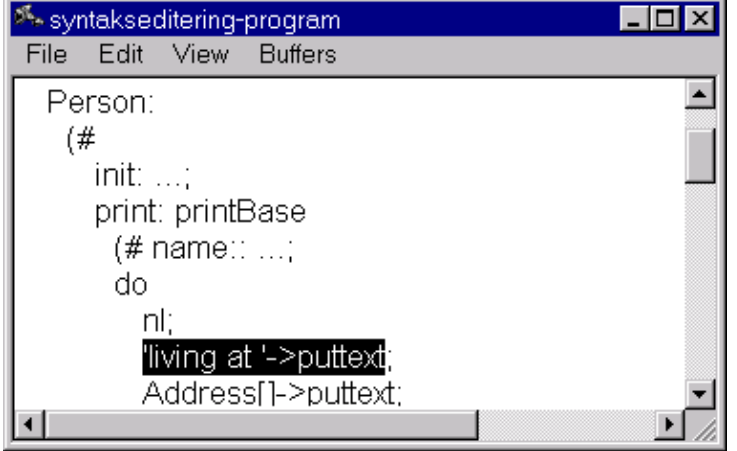

• Inside Person.print mark the entire do−part

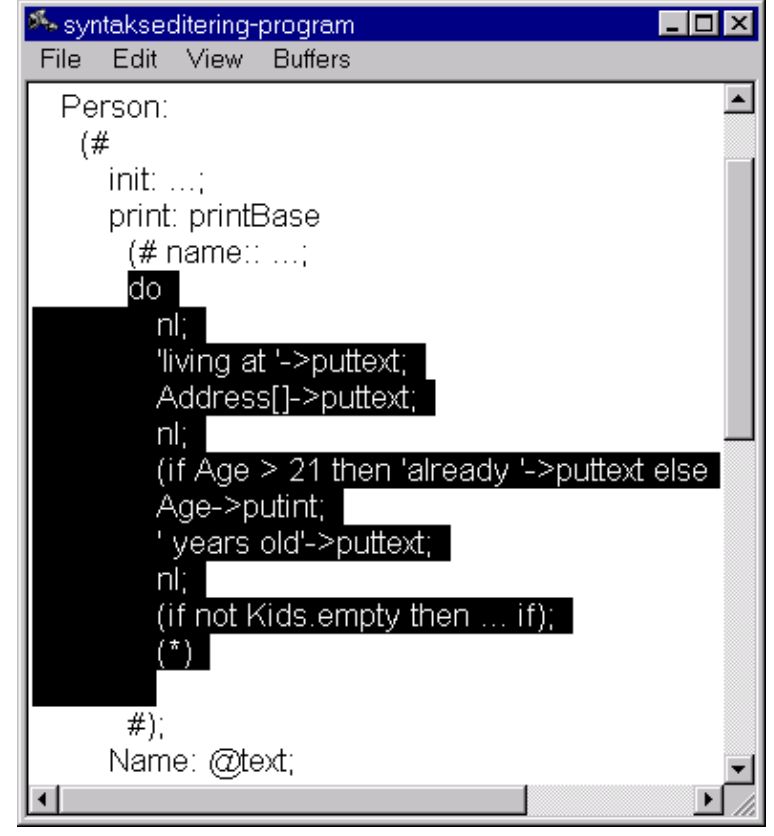

Experiment with the use of Alt+Up (overview), Alt+Left (abstract recursively), Alt+Right (detail) and Alt+Down (detail recursively).

### **1.3.2 Code fragments: Cut, copy paste**

The tool supports cut, copy, paste, undo and redo on the usual keys:

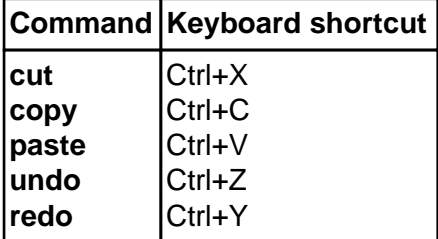

Now we want to move the Person pattern down to aPerson: @person:

1. Mark the Person pattern.

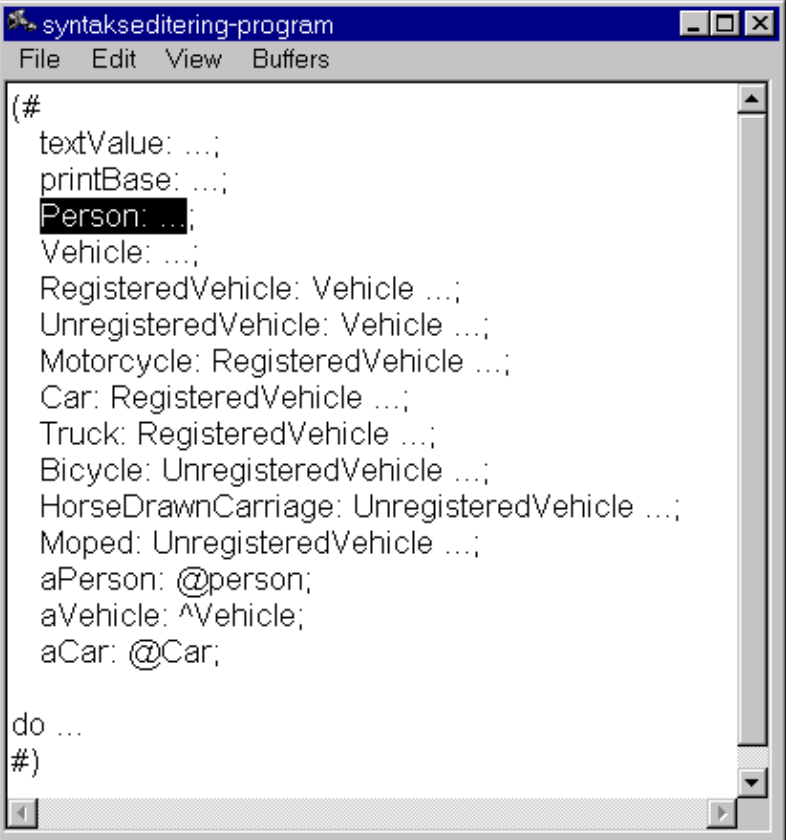

2. Press Ctrl+X to cut.

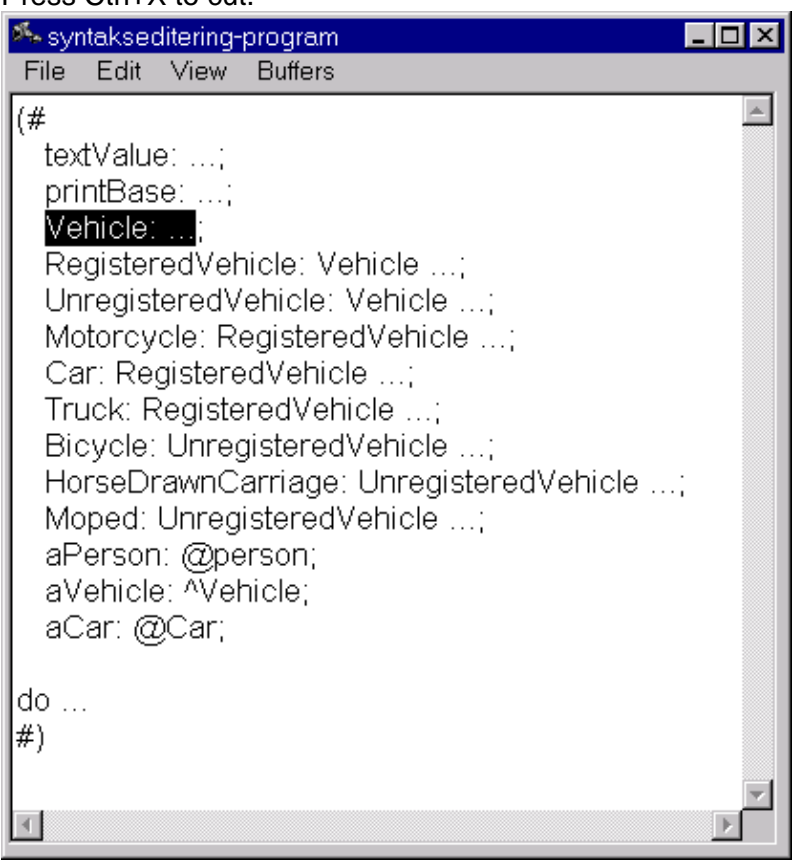

### 3. Mark Moped: UnregisteredVehicle.

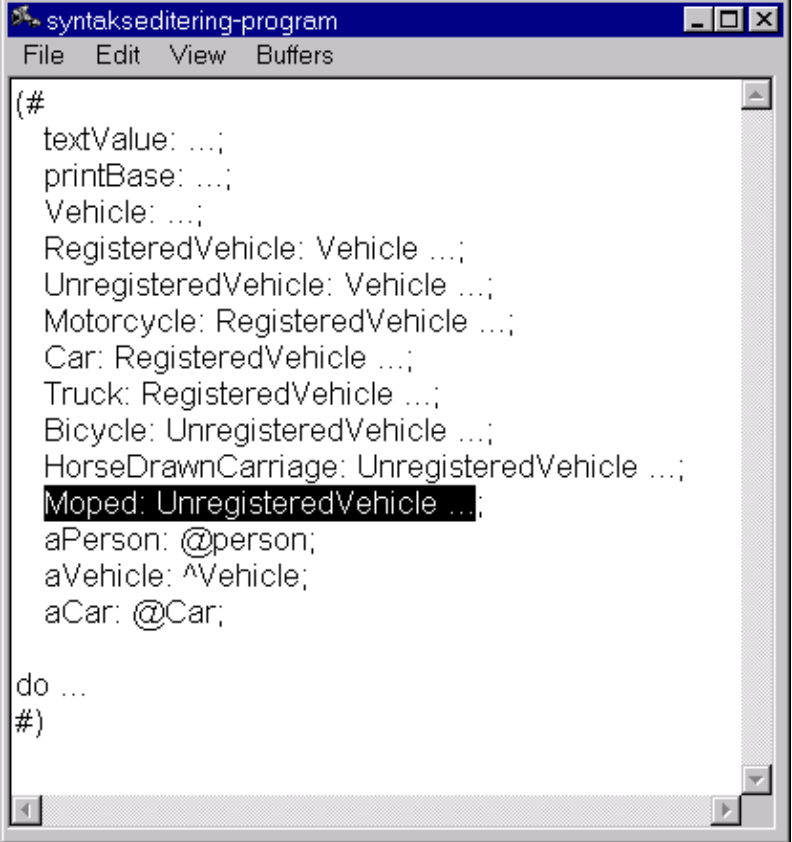

#### 4. Press Enter to insert code.

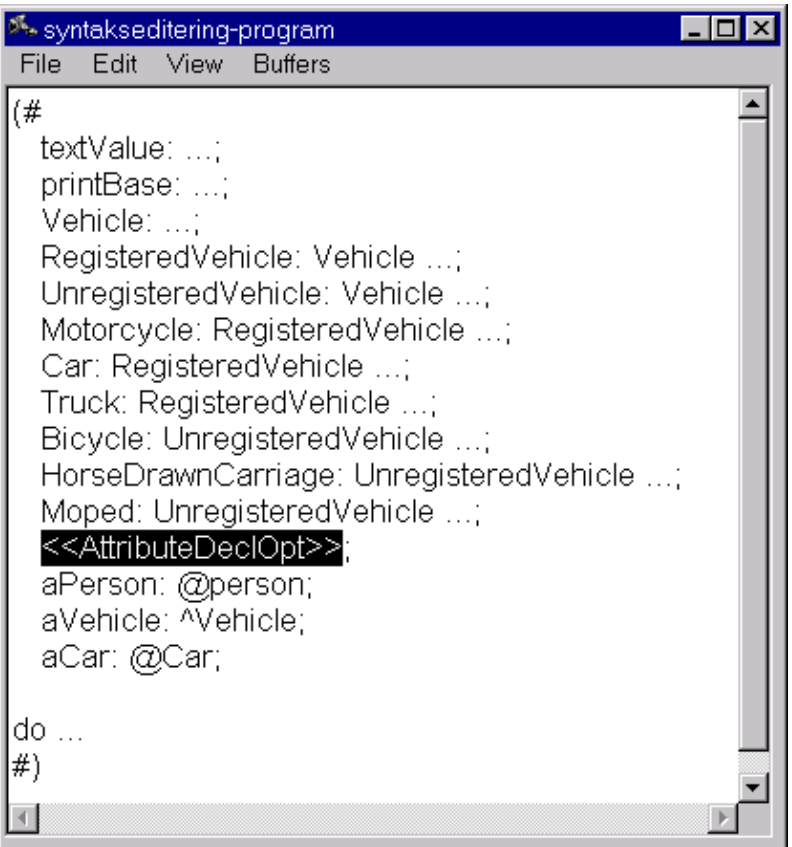

5. Press Ctrl+V to paste.

<span id="page-13-0"></span>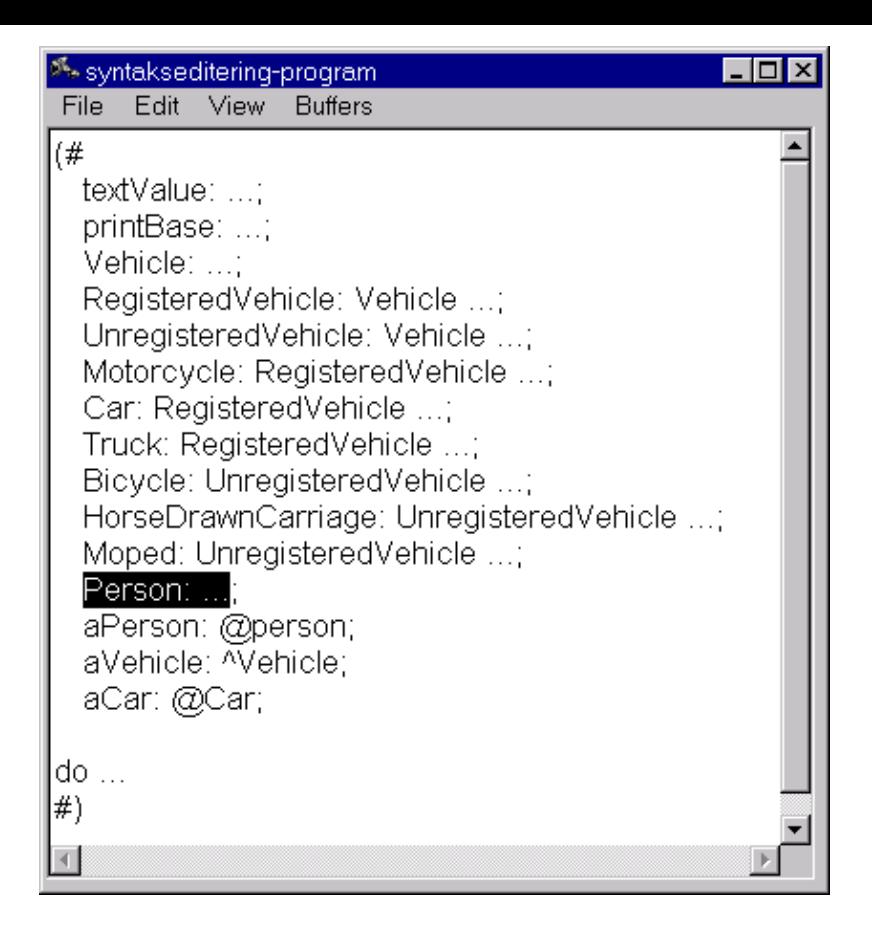

Now try undoing it all using Ctrl+Z.

Notice that the Person pattern could have been thousands of lines of code, and it would still be very simple to move it around or copy it.

You can apply this to all sorts of other code fragments: imperatives, descriptors, do−parts, enter−parts, exit−parts, variabels, superpattern−prefixes. But it does take a little practice to be able to use it efficiently.

# **1.4 Exercise 4: The fragment system**

This exercise is about the fragment system and how it is represented in the Mjolner tool.

#### **1.4.1 Hiding details of your implementation**

Load the files loops.bet and useloops.bet in the Mjolner tool.

If you click the  $+$  next to the 'useloops' icon  $\blacksquare$  in the Projects window, you will see that the program INC[LUDEs the](loops.bet) file '[loops](useloops.bet)' [\(symbo](useloops.bet)lized by a single up–arrow: 1).

Click the line that says loops. We would like to save the do–parts in another file; our implementation file.

While viewing 'loops' choose 'SLOTs->Create Implementation File...' and type loopsbody. Now you have created a new file 'loopsbody' whose ORIGIN is 'loops' (symbolized by a double up–arrow: 1). Conversely, 'loops' now has BODY 'loopsbody' (symbolized by a down arrow:  $\ddot{\bullet}$ ).

<span id="page-14-0"></span>Go back to 'loops' by clicking  $\mathbf{I}$  loops in the Projects window.

Mark the do−part of upTo (press and hold the mouse button from the middle of 'do' to somewhere in the do−part).

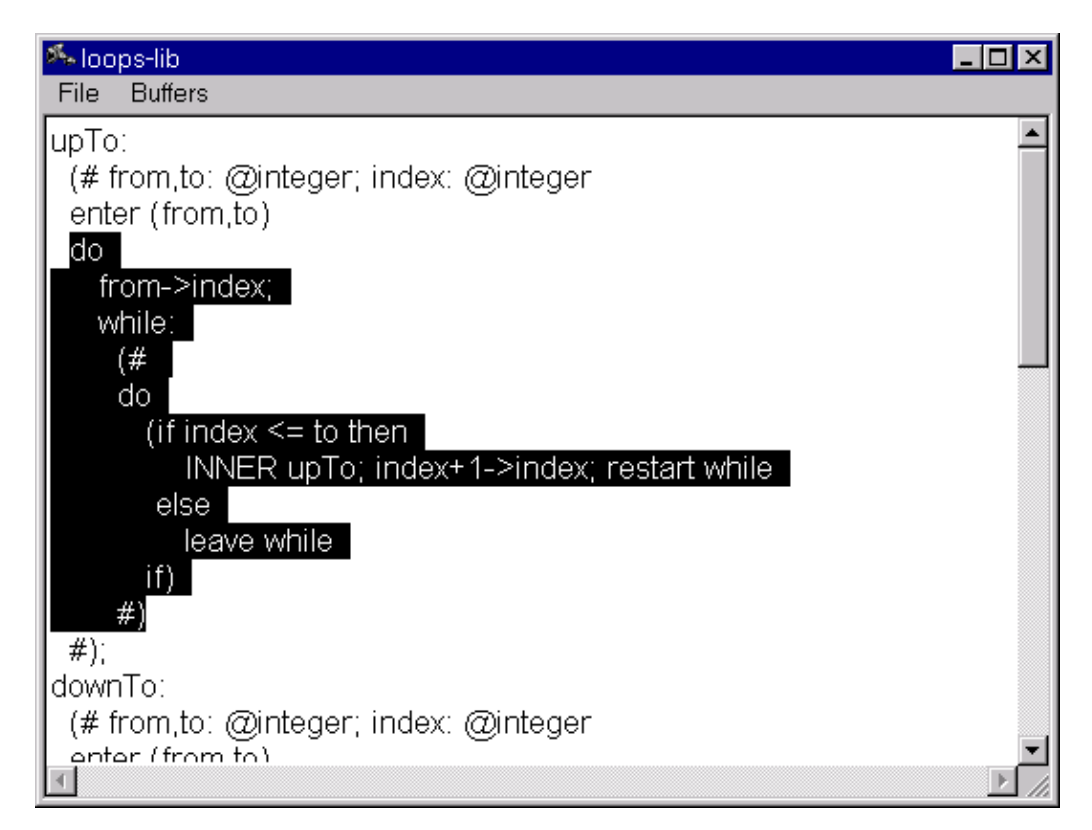

Choose 'SLOTs−>Make DoPart SLOT', and name it upToImplementation. Now the implementation of upTo is automatically moved down into 'loopsbody'.

Double−click <<SLOT upToImplementation: DoPart>> in 'loops'. This takes you directly to the code in 'loopsbody' (or click the Definiton button  $\Box$  in the toolbar or press Alt+Right).

The Mjolner tool keeps track of your current implementation file at all times. This is the file into which the implementaion is moved when you choose 'SLOTs−>Make DoPart SLOT'. When you use 'SLOTs−>Create Implementation File...' to create a new file, that file becomes the current implementation file. If you wish to change it, use the SLOTs menu.

Move the do−parts of downTo and stepTo down into 'loopsbody' as well. This can be done in one step by selecting both downTo and stepTo and choosing 'SLOTs−>Hide Implementation'.

## **1.4.2 Browsing through SLOTs and fragment forms**

A SLOT is something of the form <<SLOT blahblah: DoPart>>. The corresponding fragment form contains a line such as −−−blahblah: DoPart−−−.

Using the Mjolner tool you can easily jump from a SLOT to the corresponding fragment form or vice versa.

While viewing 'loops', double−click the stepTo SLOT. This causes the implementation

of stepTo to be displayed. In the Fragment Forms window you can see that it contains three do−parts and that currently 'stepToImplementation' is displayed.

Jump to the implementation of downTo by clicking on the corresponding line in the Fragment Forms window. To find the SLOT mathing the 'downTo' fragment form, click the 'ToSlot' button in the toolbar or right click in the Form window and select 'Follow−>Link To SLOT'.

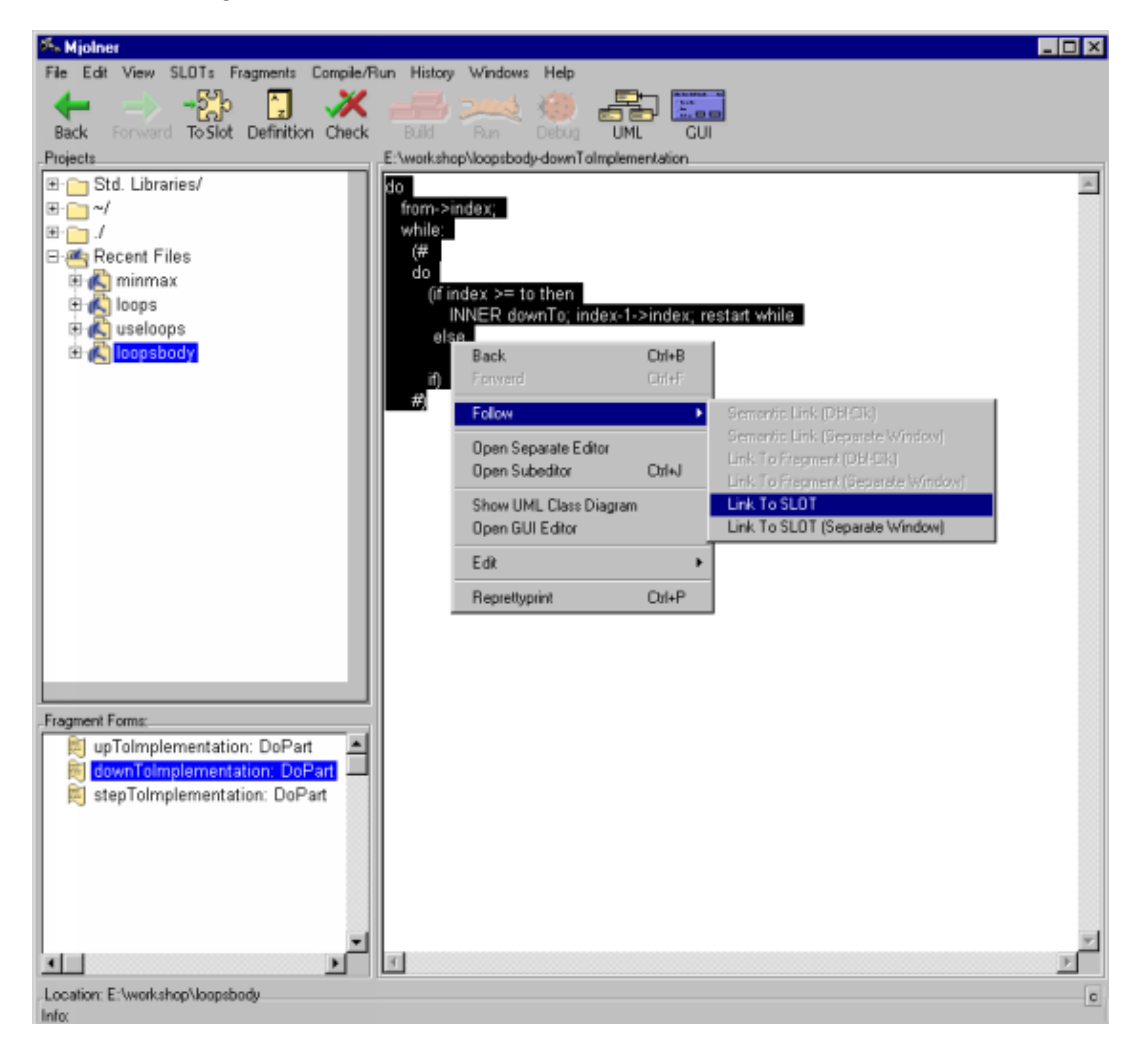

Now the tool searches through the chain of ORIGINs (adhering to the rules for doing so) looking for a matching SLOT. It ends up finding such a SLOT in 'loops'.

<span id="page-16-0"></span>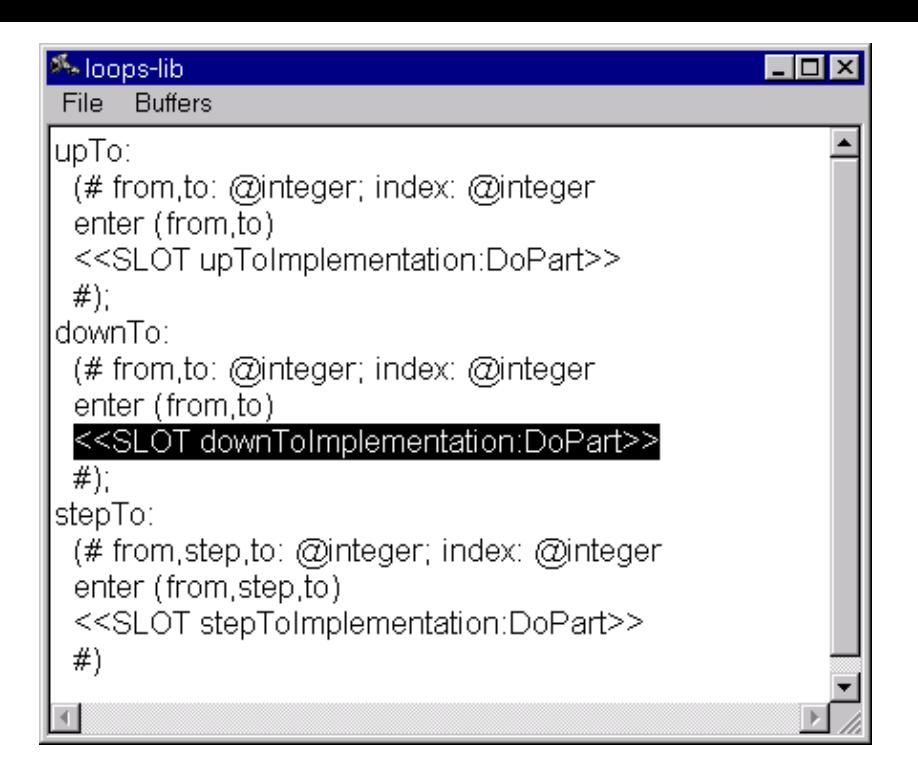

Three patterns are defined in 'loops': upTo, downTo and stepTo. To be precise, they are defined in a lib:attributes fragment form. as can be seen in the Fragment Forms window. But which slot will this fragment form be inserted into, i.e. where is the SLOT corresponding to lib:attributes? Find out the same way as above. Of course, the matching SLOT is located in 'betaenv'.

# **1.5 Exercise 5: Debugging**

In this exercise we will take a brief look at how the Mjolner tool can help you locate errors in your programs.

Load the file syntaxedit.bet.

Compile and run the program. It contains a 'Reference is none'−error.

Click the De[bug button](syntaxedit.bet)  $\bullet$  in the toolbar or right click in the code and choose 'Compile/Run−>Debug syntaxedit'. Now a debugging window pops up.

### **1.5.1 Reference is none**

Click 'Go' in the debugging window. This time, when the program stops, the window tells you at the bottom that there is an error: 'Reference is none'. And in the Form window the command causing the error is marked ('kg'−>value, which should be 'kg'−>value[]). Close the debugging window, correct the error and run the program again.

It is that easy to find and correct errors like 'Reference is none'!

## <span id="page-17-0"></span>**1.5.2 Break points**

For practice we will insert a breakpoint at 'The car is:'−>putline. Mark this line and right click. Choose 'Set Break' and mark something else (anything).

Click 'Go' in the debugging window. Now the program runs for a little while and then stops at the break point.

Click the Object button in the debugging window. This displays the active object, i.e. the object whose do−part is currently being executed. Here, the active object is of course the entire program.

You can see that the object has a component called aPerson which is an instance of the program.Person pattern. But we already knew that. Now double click that line. Double click Name, and double click T. You can see that the person is Santa Claus.

In this manner the object structure can be observed at runtime. Sometimes this is preferable to inserting debug−printlines.

Now click the break point <<1>>, then right click and choose 'Erase Break'. Choose 'Rerun' either from the right click menu or the new window. Now the program is ready to start over.

# **1.6 Appendix: Important commands and keyboard shortcuts**

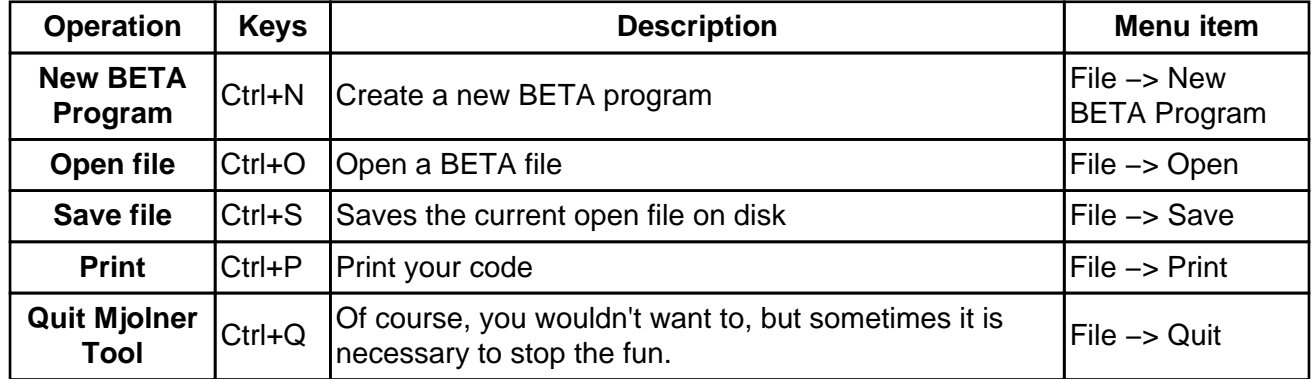

### **1.6.1 File operation commands**

#### **1.6.2 General navigation and editing commands**

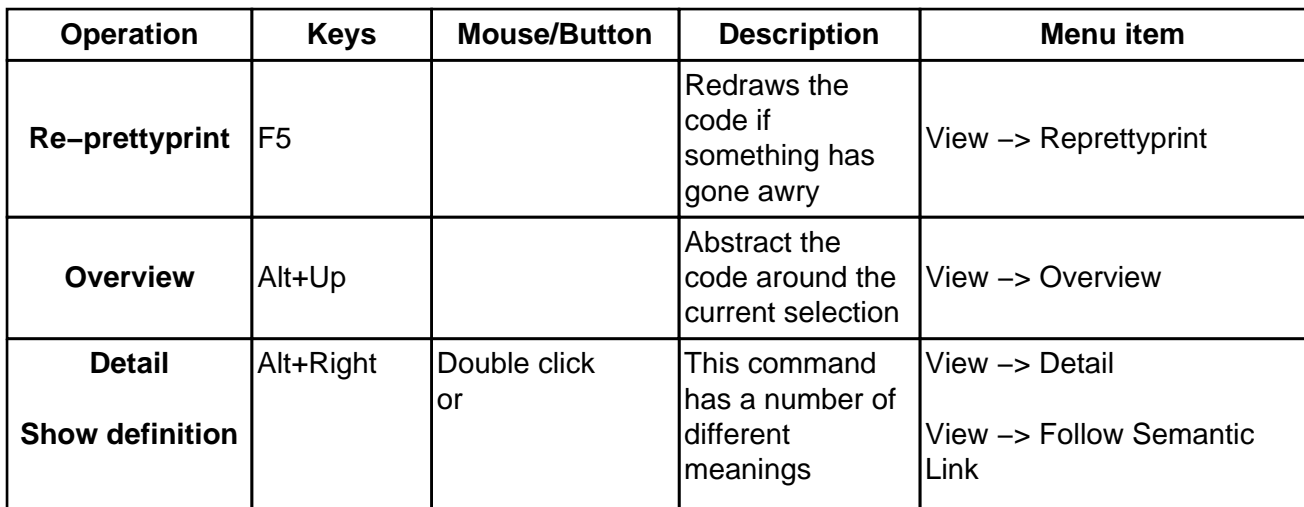

# Mjolner Tool Workshop

<span id="page-18-0"></span>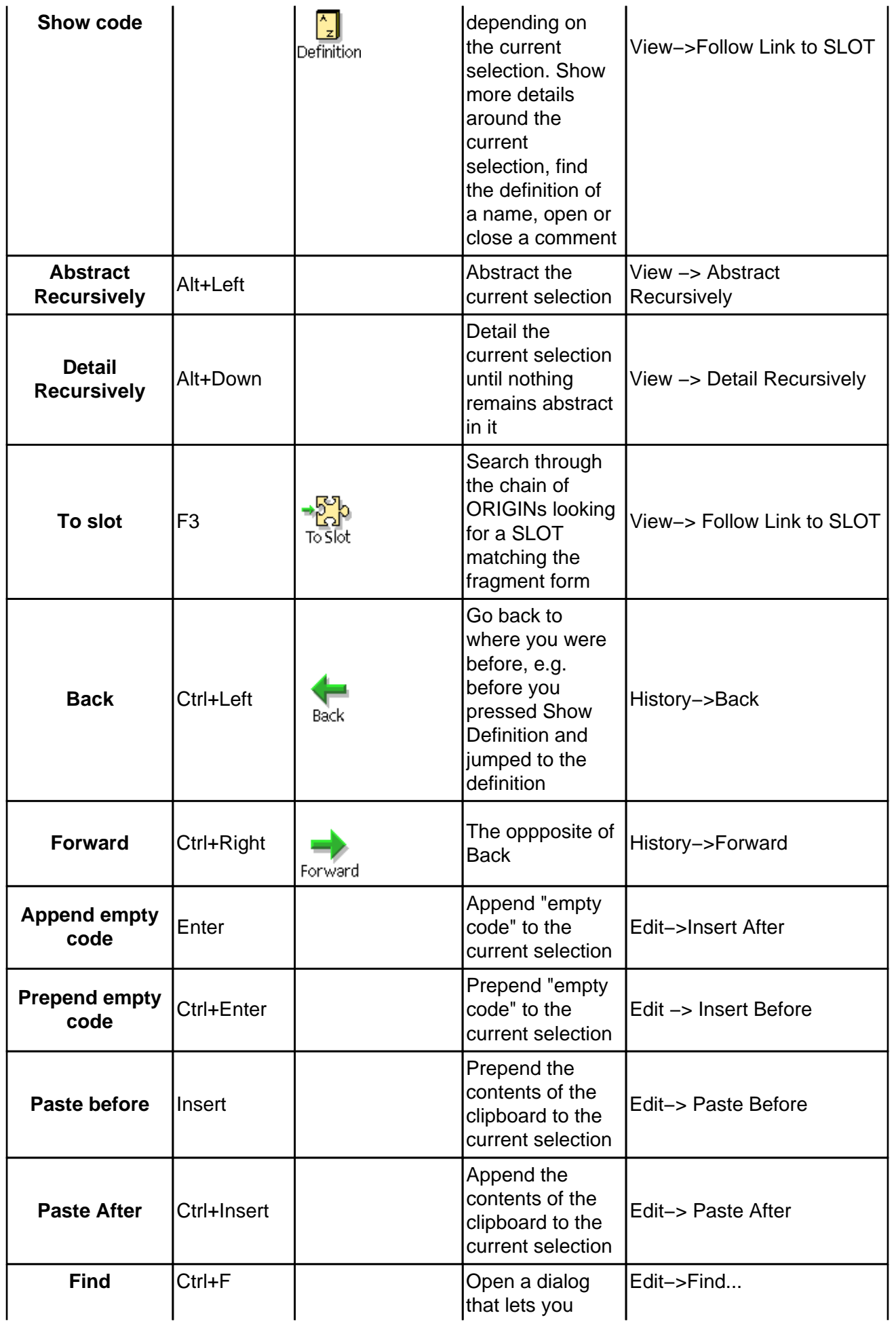

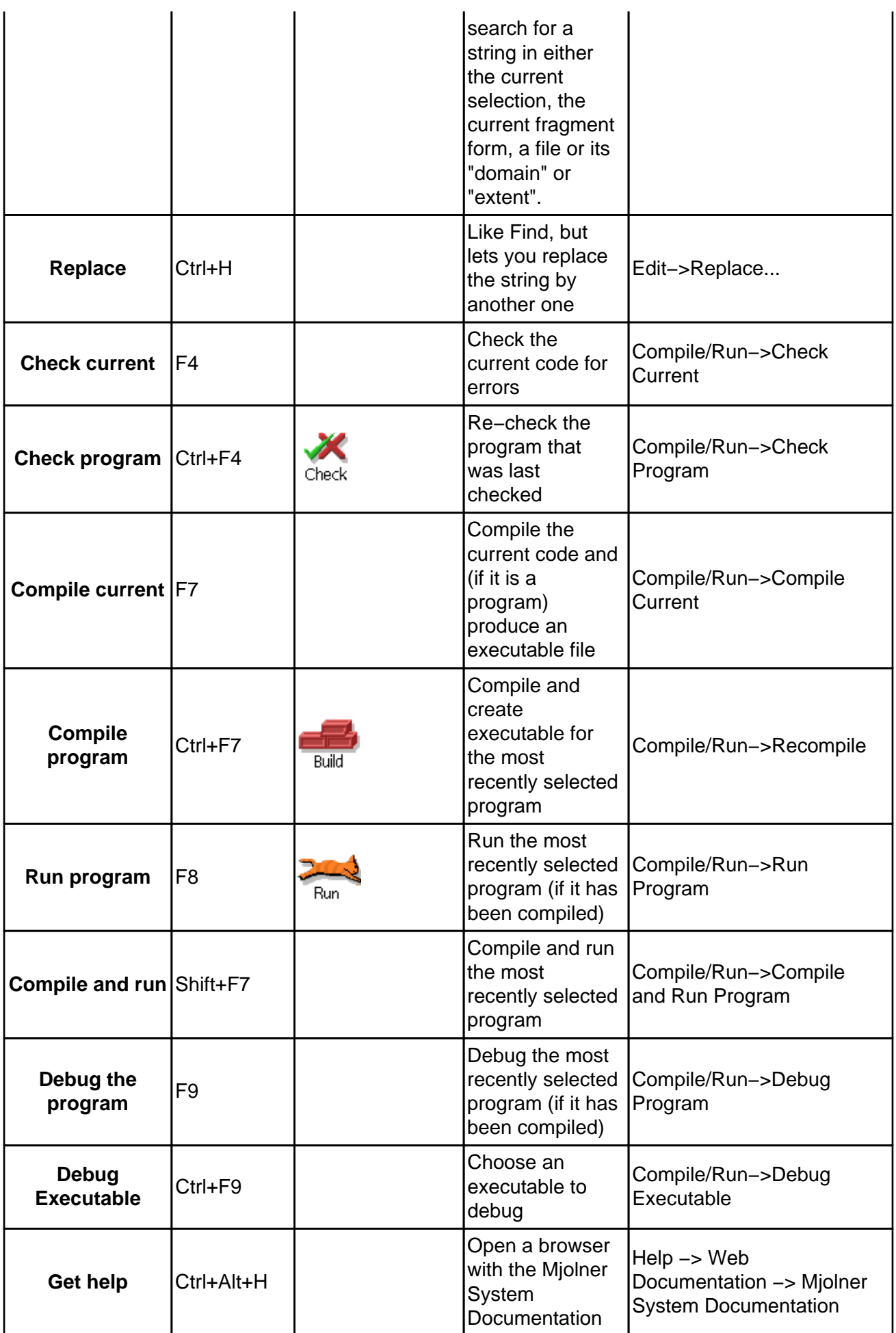

## <span id="page-20-0"></span>**1.6.3 Text editing commands**

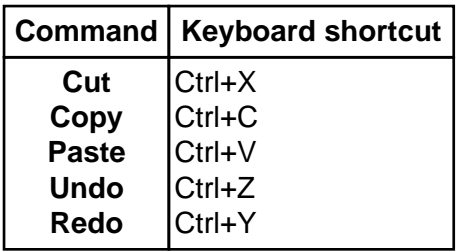

These commands are available in text editing mode as well as in syntax browsing mode.

# **1.6.4 Entering and leaving text editing mode**

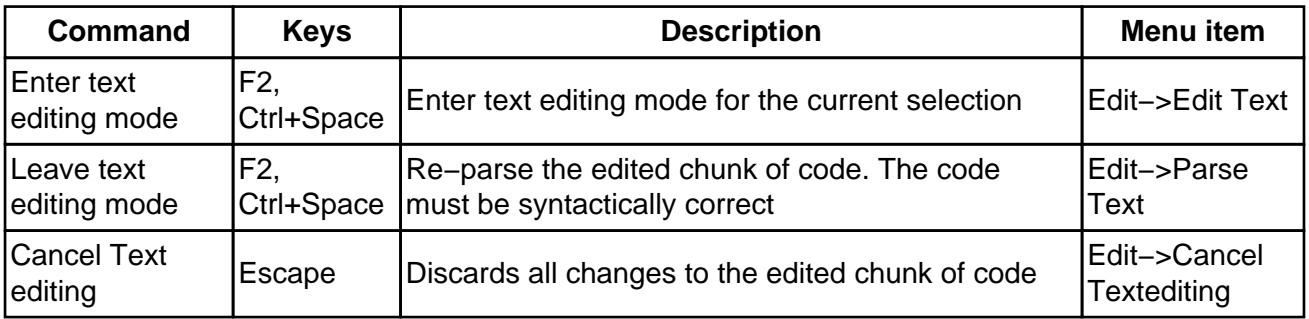